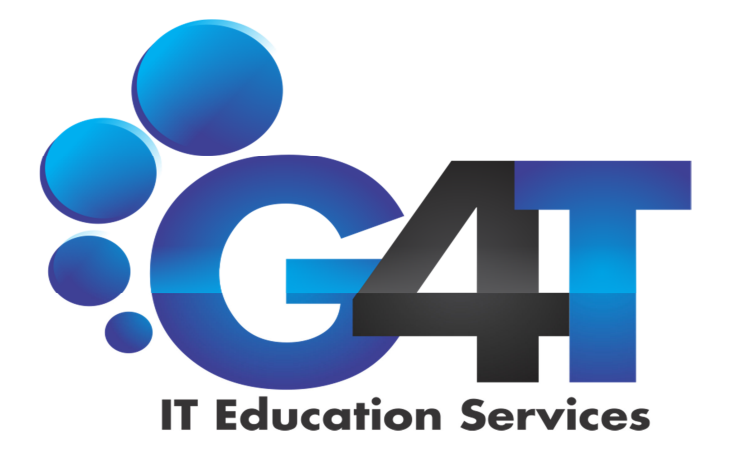

# Microsoft Project 2010 Professional

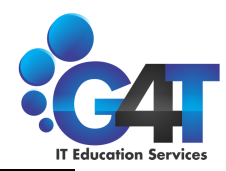

## Introdução ao Microsoft Project 2010

A Microsoft Project e um poderoso aplicativo de gerenciamento de projetos que você pode utilizar para planejar, programar e representar praticamente as informações sobre projetos.

Com o Microsoft Project é fácil criar e modificar um conjunto de tarefas para atingir seus objetivos. O software de gerenciamento de projeto é uma ferramenta muito importante para o estabelecimento de um plano inicial de projeto. Além disso, o Microsoft Project recalcula rapidamente os cronogramas e permite-lhe ver como as mudanças em uma parte do projeto podem afetar os seus planos como um todo. Novas tarefas, tarefas obsoletas, datas intermediárias que afetam outras tarefas ou e disponibilidade irregular de um recurso poderiam, caso contrario, passar despercebidas; mas com o Microsoft Project você pode manter tudo sob controle.

#### Conceitos sobre Gerenciamento de Projetos

O gerenciamento de projetos pede ser definido pele planejamento, coordenação e gerenciamento de tarefas e recursos, para a realização de um objetivo específico ou de um conjunto de objetivos. O Ciclo de Gerenciamento de Projetos consiste, de um modo geral, de três etapas:

- 1. Criação do Projeto: a primeira fase envolve a das tarefas, incluindo a sua duração e relação com a globalização do projeto;
- 2. Gerenciamento do Projeto: A segunda fase envolve o controle das tarefas e recursos até ao final do projeto, efetuando as adaptações necessárias de modo a manter o projeto em funcionamento;
- 3. Reportagem do: Projeto: Esta fase inclui gerar relatórios e gráficos para reportar os detalhes do projeto.

#### Iniciando

Para começar nosso trabalho, o primeiro passo e acessar o Project:

- Selecione o botão INICIAR na Barra de Tarefas.
- Selecione o menu PROGRAMAS, MICROSOFT OFFICE e O item MICROSOFT PROJECT 2010.

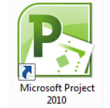

#### Apresentação da Tela

Toda vez que acessamos o Project, ele nos fornece um arquivo novo intitulado Projeto1, onde podemos iniciar nosso trabelho.

Vejamos com detalhes os itens que compõem a tela principal:

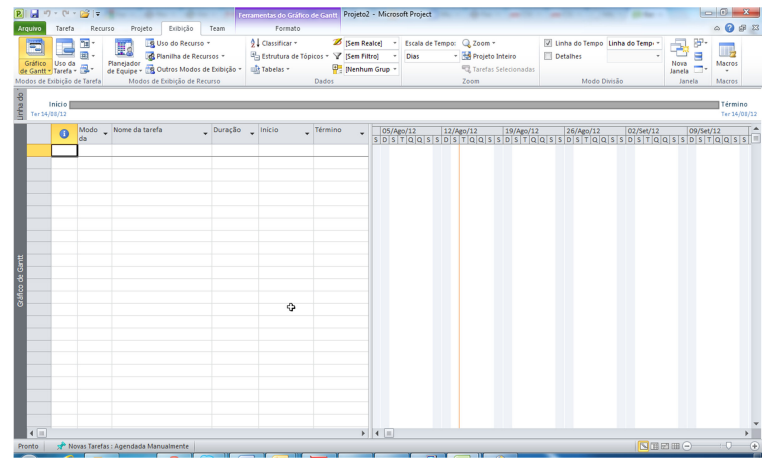

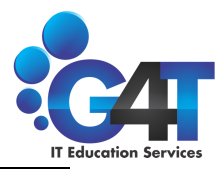

### Extensões do Project

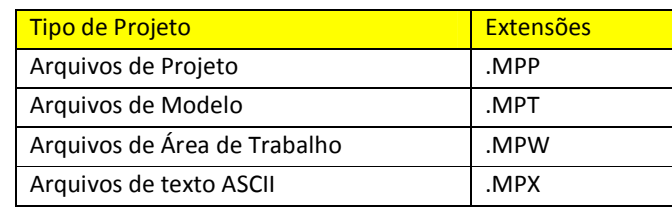

## Teclas de Navegação

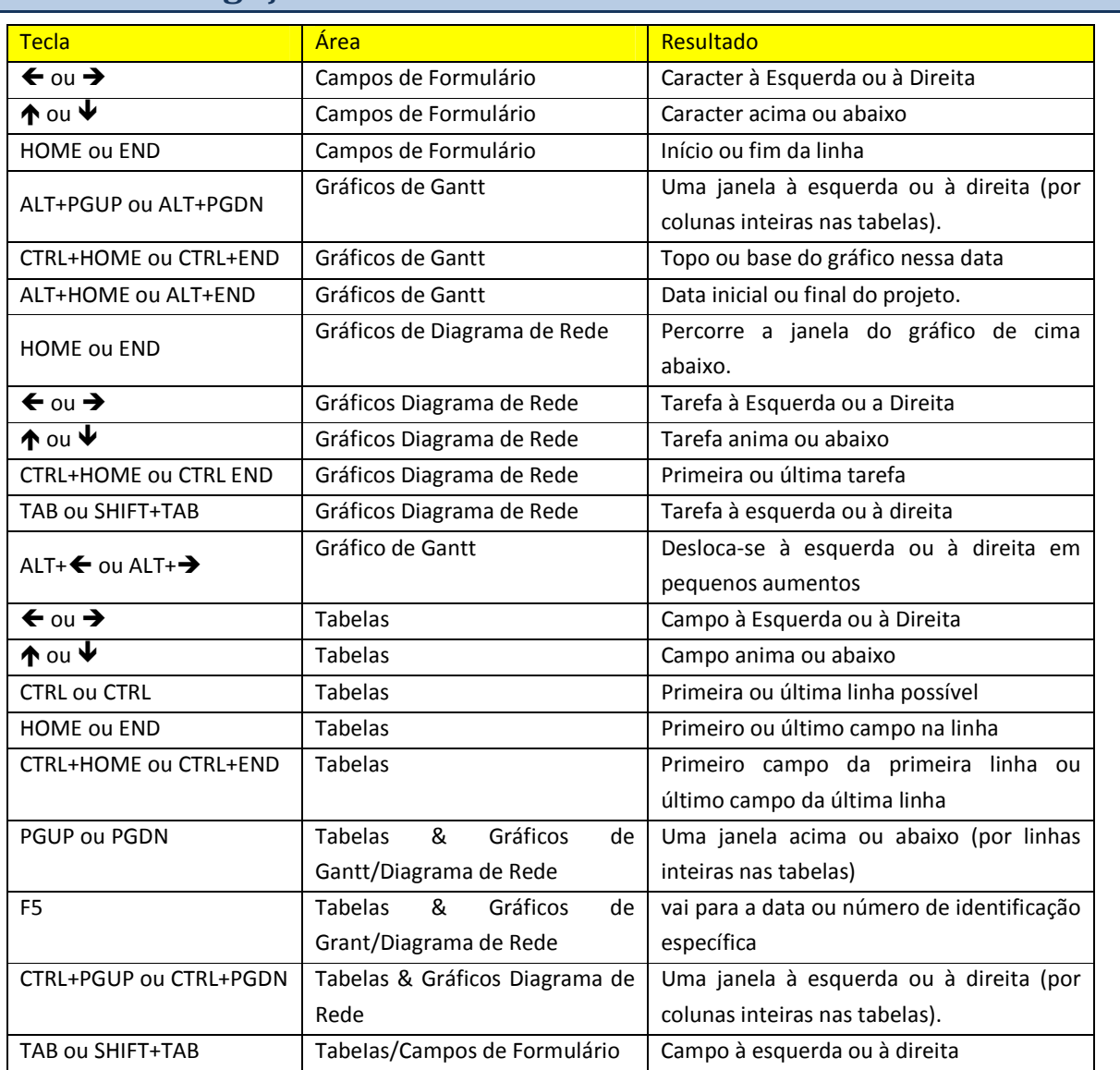

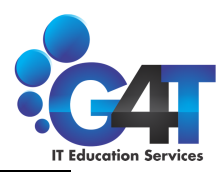

## Modos de Visualização do Project

Os modos do Project incluem formatos tradicionais de gerenciamento de projetos, tais como Diagrama de Rede e de Gráfico de Gantt, bem como formatos especializados para entrada de dados e sua exibição. Os usuários podem trabalhar com os modos fornecidos ou criar os seus próprios modos personalizados.

Existem oito modos principais, sendo o painel do Gráfico de Gantt o modo padrão.

#### Calendário

As tarefas marcadas exibidas em formato de agenda para representar a sua duração durante as semanas do mês.

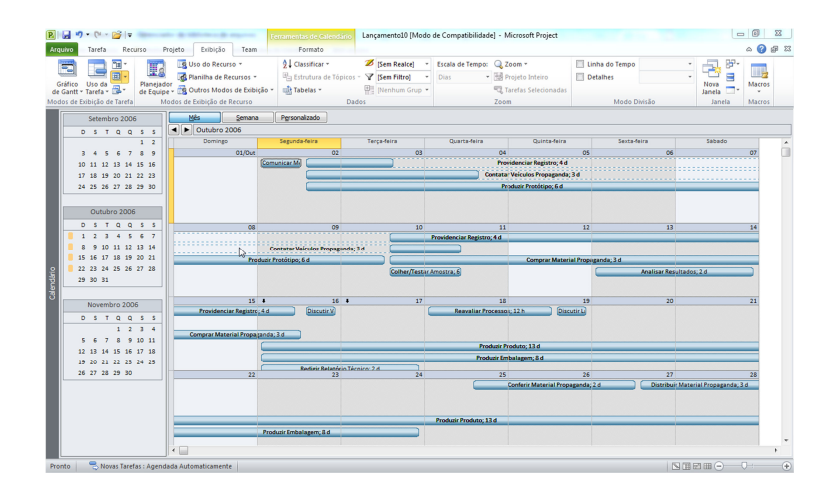

#### Gráfico de Gantt

O Gráfico de Gantt é constituído por uma tabela que relaciona as tarefas e suas informações, e um gráfico que exibe a duração das tarefas e seus relacionamentos.

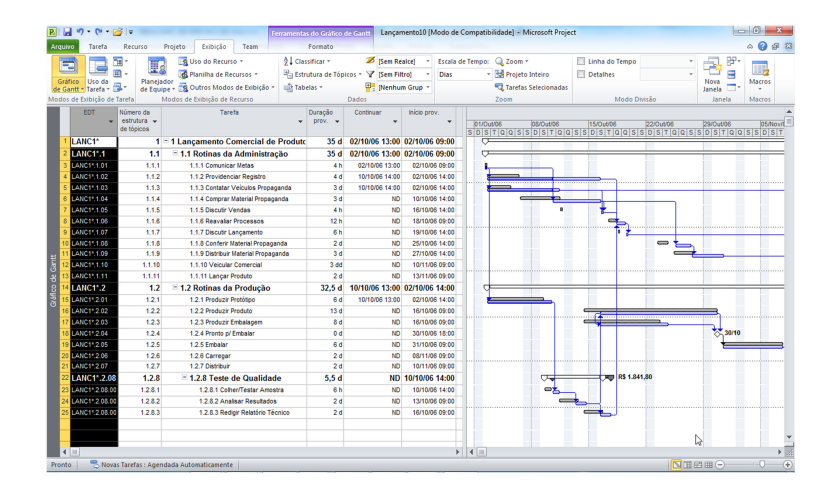

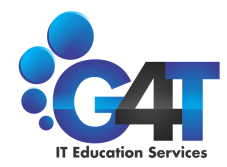

#### Gráfico de Diagrama de Rede

Este fluxograma exibe o projeto com as tarefes em caixas ou nós. As linhas entre os nós representam eles entre as tarefas sucessoras e predecessoras. Cada nó exibe cinco campos de infermação pertinente e essa tarefa.

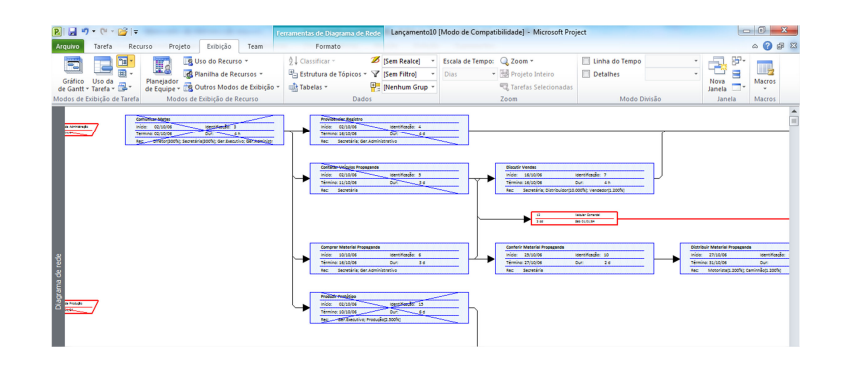

#### Utilização das Tarefas

Esta tabela mostra a distribuição de custos e de trabalho para cada recurso em um período de tempo específico.

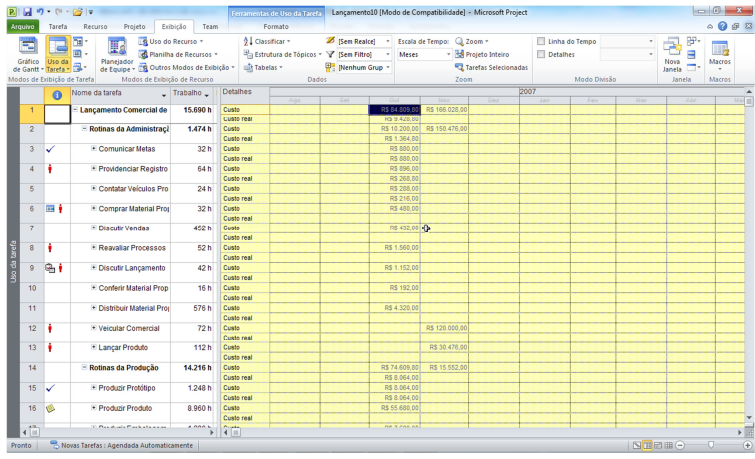

#### Gantt de Controle

Este gráfico exibe o acompanhamento do realizado com a linha de base (projetado).

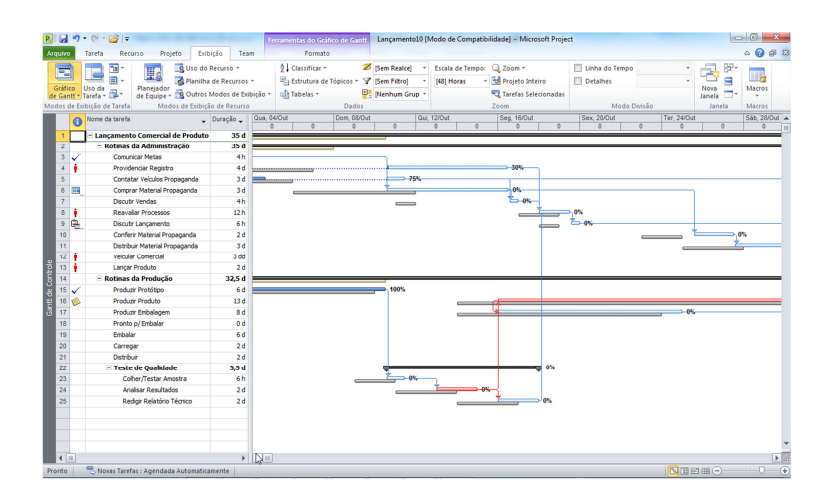

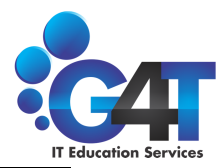

#### Gráfico de Recursos

Este gráfico exibe a colocação dos recursos, trabalho ou custo de um recurso durante um período de tempo.

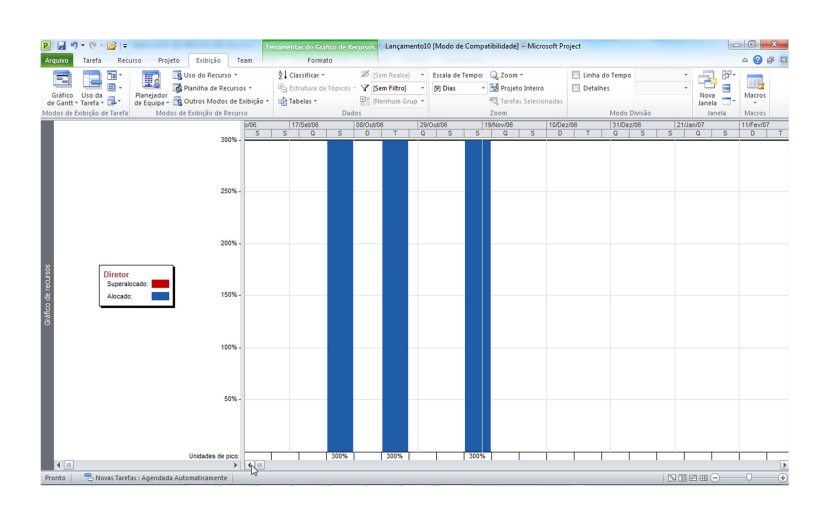

#### Planilha de Recursos

Este forma de planilha mostra a informação sobre cada recurso, tal como: taxa de pagamento, quantidade de pagamento, quantidade de horas de trabalho designadas e custo (inicial e real).

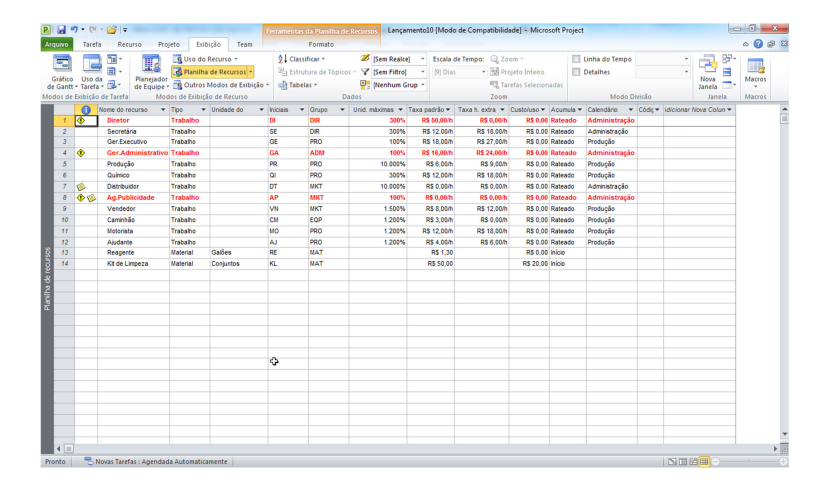

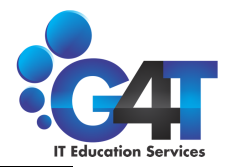

#### Planilha de Utilização dos Recursos

Esta tabela mostra a distribuição de custos e de trabalho para cada recurso em um período de tempo específico.

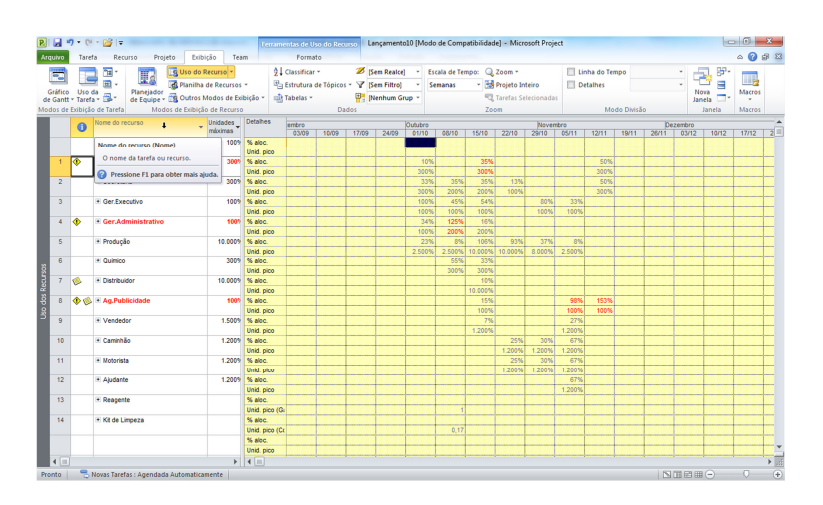

#### Alternando entre os modos

1. Selecione o menu EXIBIÇÃO encontramos os principais modos do Project.

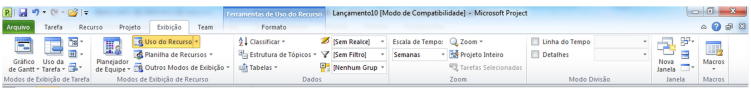

Juntamente com esses modos principais, existem outros modos adicionais definidos pelo Project, como também, podemos criar visualizações personalizadas, tudo isso através do menu EXIBIÇÃO + OUTROS MODOS DE EXIBIÇÃO + MAIS MODOS DE EXIBIÇÃO:

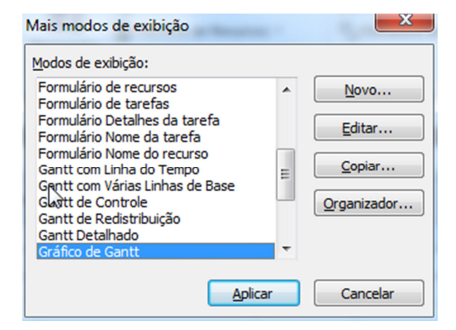

Onde:

Novo: permite a criação de uma nova visualização

Editar: configura a visualização ativa

Copiar: cria uma nova visualização a partir de uma já existente

Organizar: permite a configuração da visualização no modelo GLOBAL.MPT do Project

Aplicar: aplica a visualização escolhida

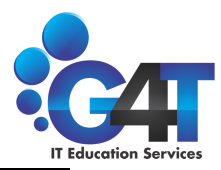

## Desenvolver um Projeto

#### Informações de um Projeto

Quando iniciamos um novo projeto, devemos cadastrar as informações essenciais de nosso projeto, utilize para isso o menu PROJETO + INFORMAÇÕES DO PROJETO.

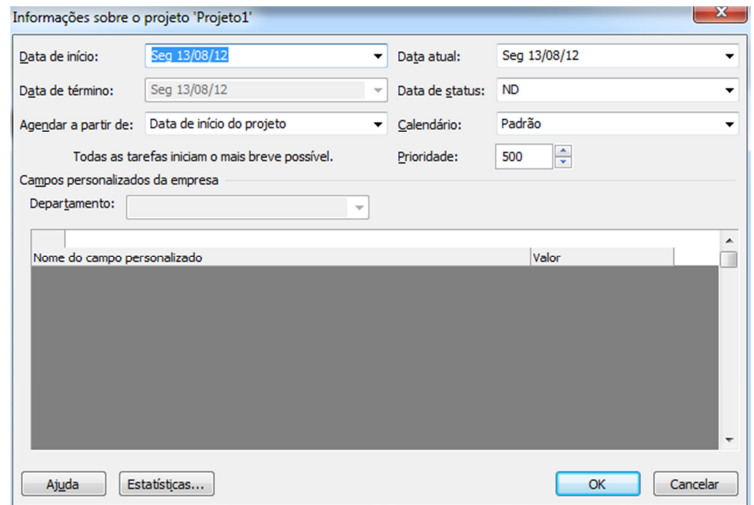

Onde:

Data de Início: Quando ativo, permite determinar a data de inicio do projeto.

Data de Término: Quando ativo, permite determinar a data de término do projeto.

Agendar a partir de: Nesse item temos que definir se o projeto deve ter suas tarefas baseadas em uma Data Inicial ou em uma Data Final.

Data Artual: Determina qual a data corrente que o projete deve assumir.

Data de Status: Você pode definir uma data de status do projeto para calcular os valores dos campos da tabela Valor acumulado. O Microsoft Project calculará o valor desses campos com base no trabalho e nos custos reais até a data de status do projeto. Se você não definir a data de status do projeto Microsoft Project usara a data atual para calcular esses campos.

Calendário: Define qual calendário de trabalho será utilizado no projeto.

Prioridade: Determina a prioridade padrão das tarefas a serem criadas no projeto.

Estatísticas: Apresenta a caixa de diálogo ESTATÍSTICAS D PROJETO, contendo informações do seu projeto.